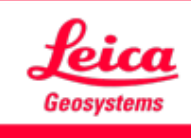

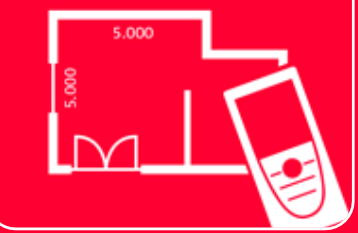

# Aplicación DISTOTM Plan

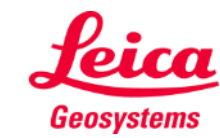

# **Measure Plan Información general**

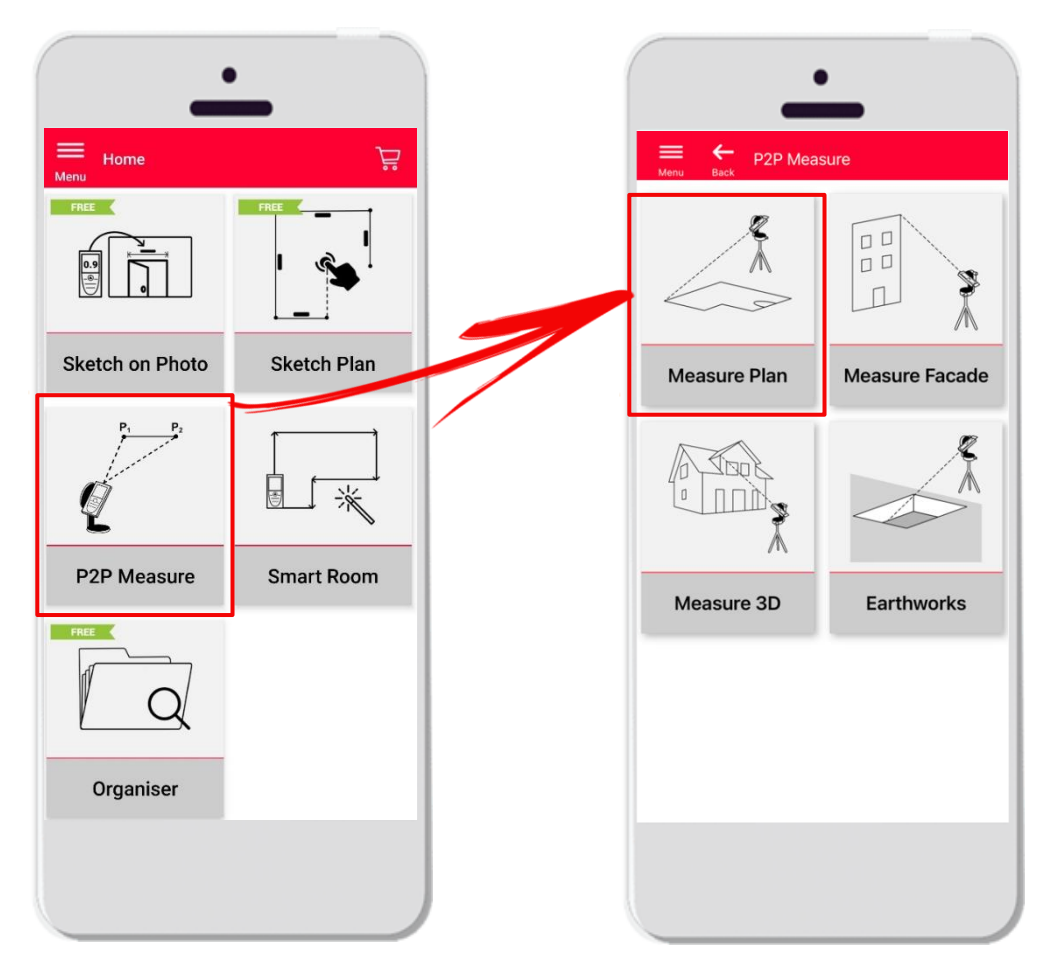

- **Measure Plan**
- Tecnología **punto a punto** para medir formas irregulares y grandes
- Compatible con el DISTO<sup>™</sup> S910 (Wi-Fi), DISTO<sup>™</sup> X3/X4 (Bluetooth) en **DST 360** y **DISTO X6** (Bluetooth) en **DST 360-X**
- **•** Funciones:
	- Vista 3D
	- Añadir puertas, ventanas y aberturas en paredes
	- Exportar a los formatos JPG, PDF y CAD (2D/2D+Altura)

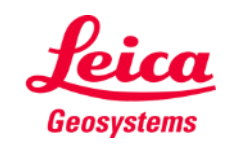

# **Measure Plan Compatibilidad**

Measure Plan es compatible con:

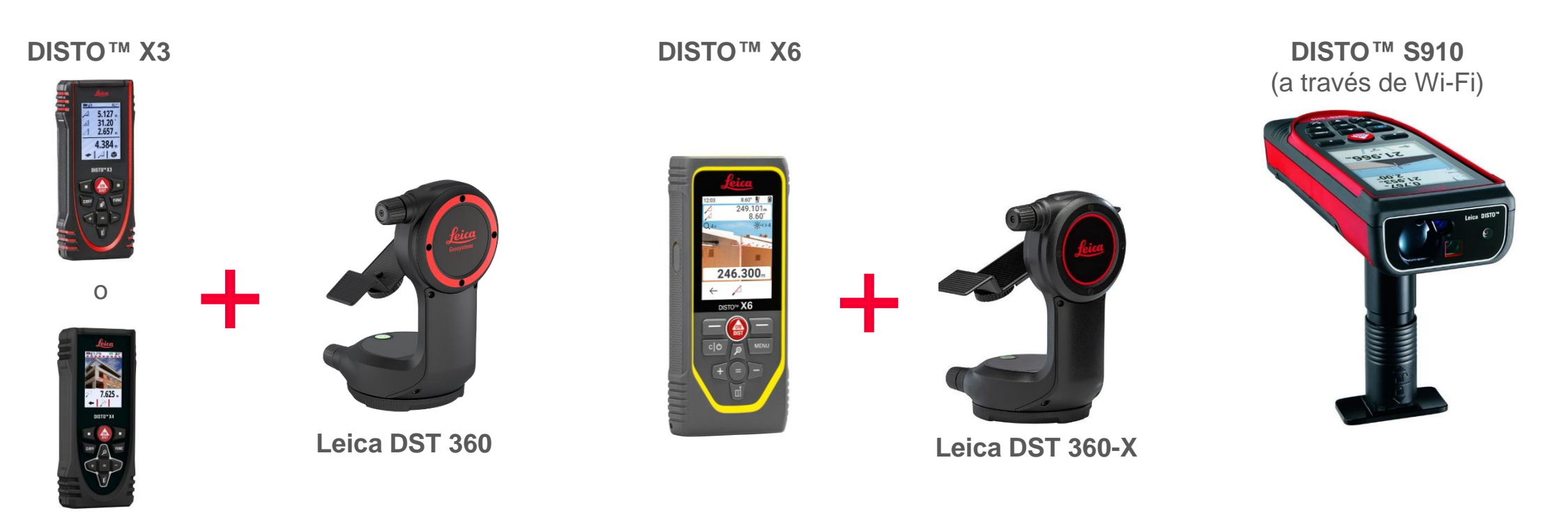

**DISTO X4**

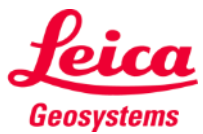

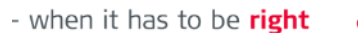

# **Measure Plan Cómo empezar**

# Conecte con su DISTO<sup>™</sup>:

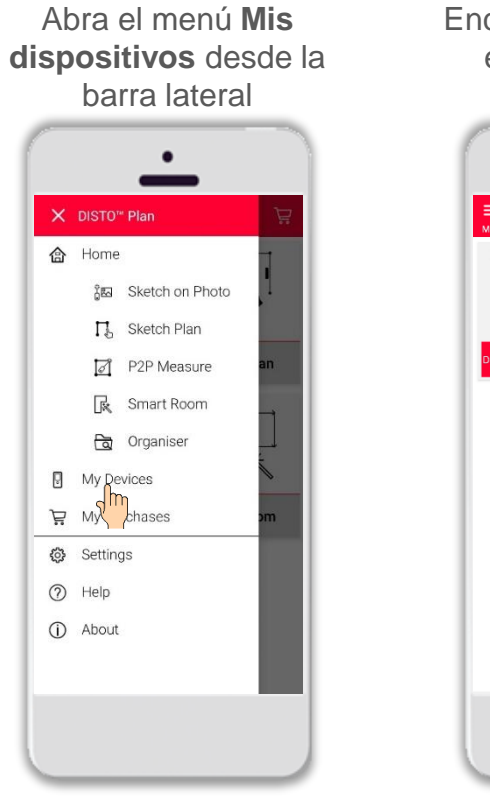

Encuentre su DISTO en la lista y pulse **Conectar**

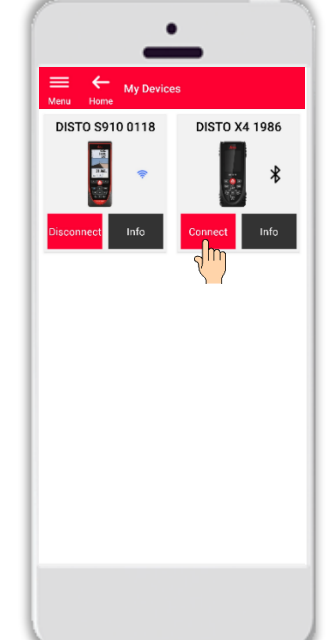

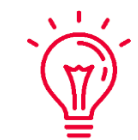

**Recuerde:** Conéctese a DISTO™ S910 a través de wifi

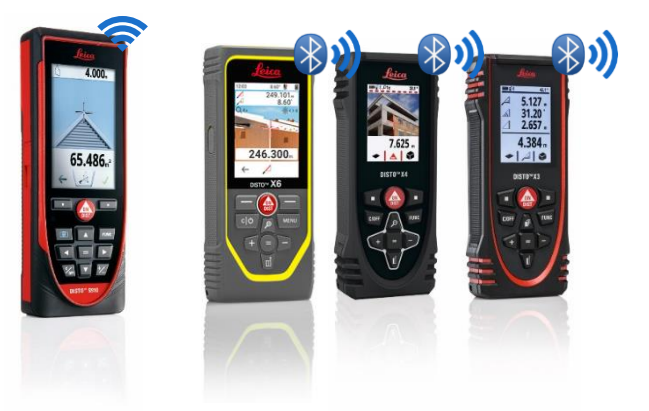

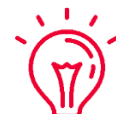

Si necesita más información sobre la conectividad, consulte:

- when it has to be right

- Nuestro curso de formación **[Cómo conectarse](https://leica-geosystems.com/products/disto-and-leica-lino/learning-centre-for-disto-and-leica-lino?para1=DISTO%20Software%20and%20Apps¶2=Apps%20%26%20Software¶3=Connectivity)**
- Nuestros vídeos **[Cómo conectarse](https://www.youtube.com/playlist?list=PL0td7rOVk_IX8miDhck8PzpeQ-J6Ly9e5)**

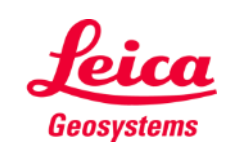

# **Measure Plan Cómo empezar**

Conecte el DISTO<sup>™</sup> al adaptador Leica **DST 360 (X3, X4)** o **DST 360-X (X6)** :

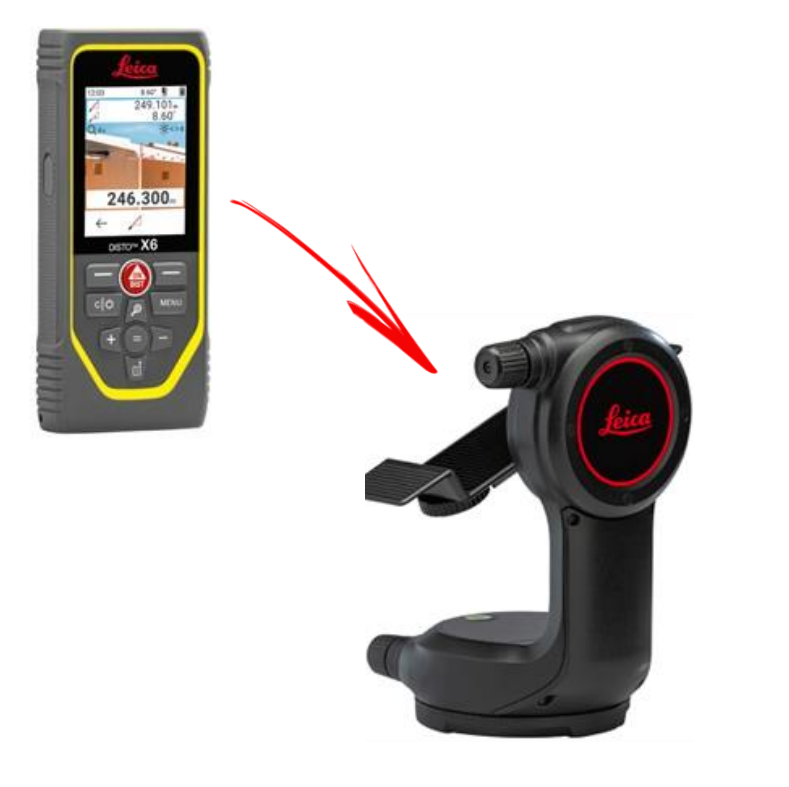

**Nivele** el instrumento antes de empezar a medir:

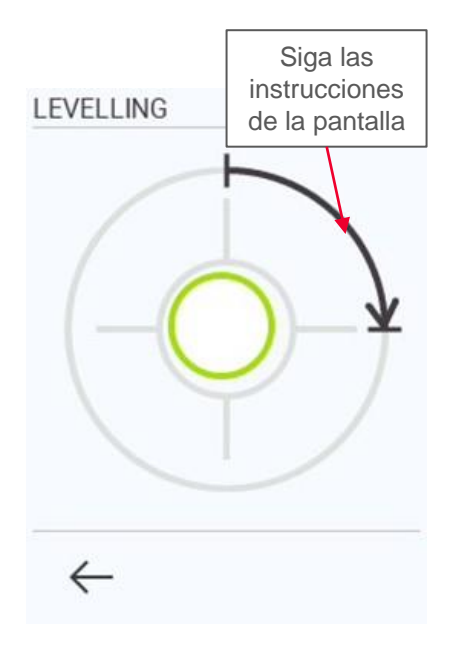

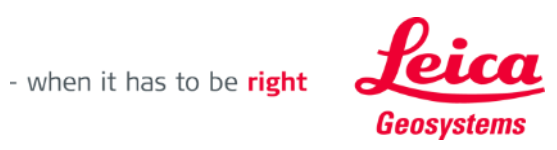

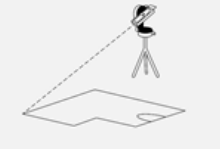

# **Measure Plan Información general**

**Measure Plan** permite medir lo siguiente:

## ▪ **Puntos**

Medición de un punto individual

▪ **Líneas**

Necesita al menos dos puntos para crear una línea. En cuanto se mide la línea, la **longitud** se muestra en la pantalla .

## ▪ **Áreas**

Necesita al menos tres puntos para crear un área. En cuanto se miden los puntos, el **perímetro** y el **área** se muestran en la pantalla .

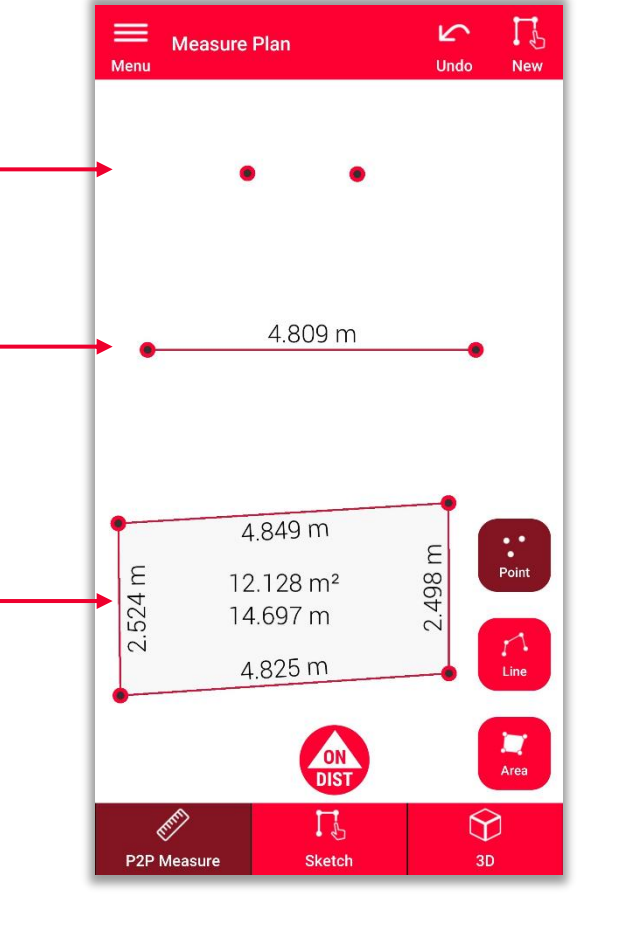

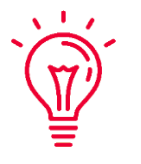

**Recuerde:** Es posible medir un número ilimitado de puntos, líneas y áreas.

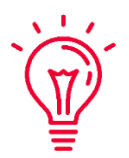

**Recuerde:** Es posible crear un área con la función "Línea" volviendo a medir (capturando) el primer punto.

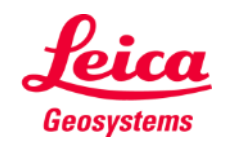

# **Measure Plan Información general**

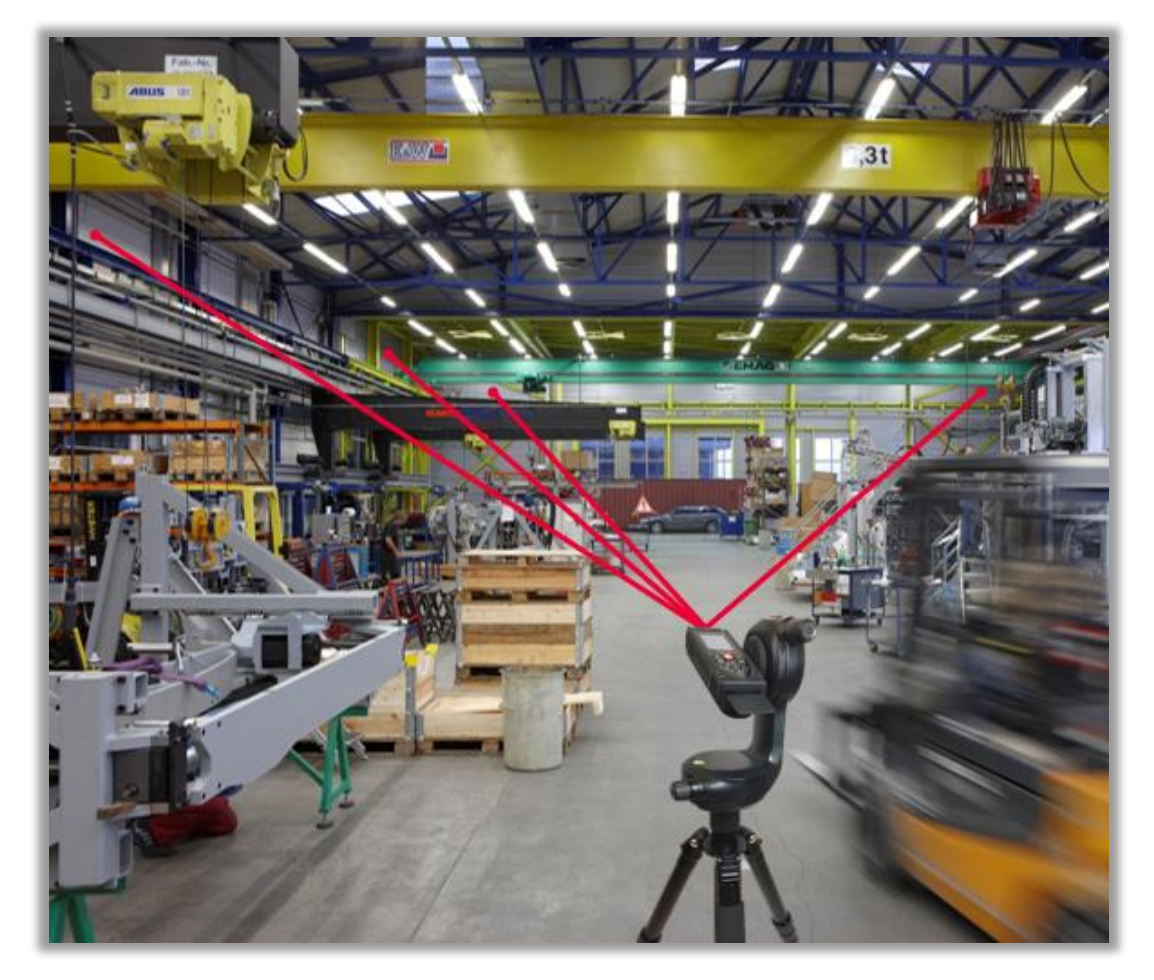

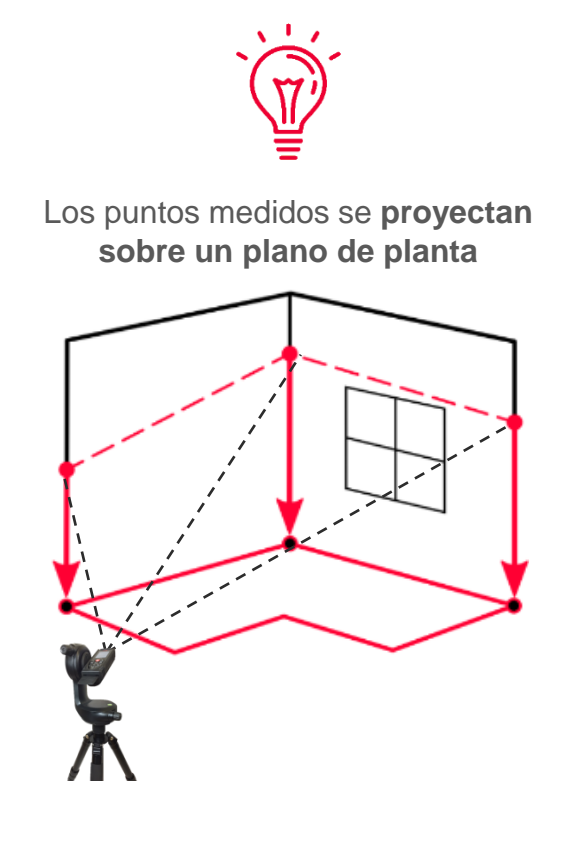

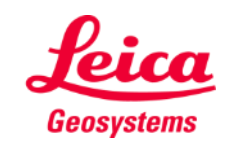

- when it has to be right

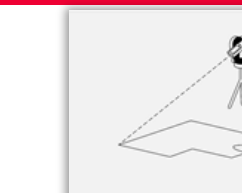

# **Measure Plan Cómo medir**

Seleccione **Punto**, **Línea** o **Área** antes de iniciar sus mediciones

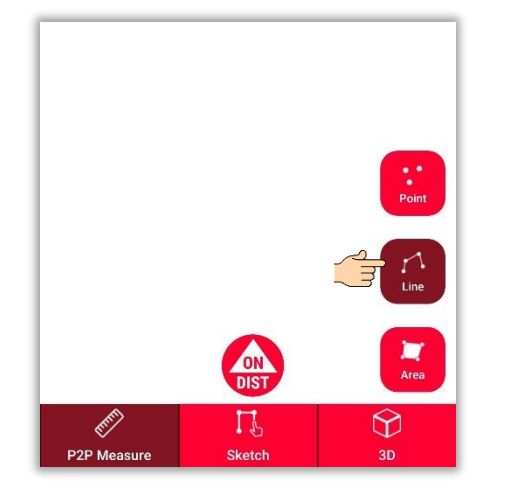

 $\sqrt{1/x}$  $\vec{v}$ 

**Recuerde:** Es posible cambiar el tipo de objeto de medición en cualquier momento

Utilice el botón **ON/DIST**  para iniciar mediciones

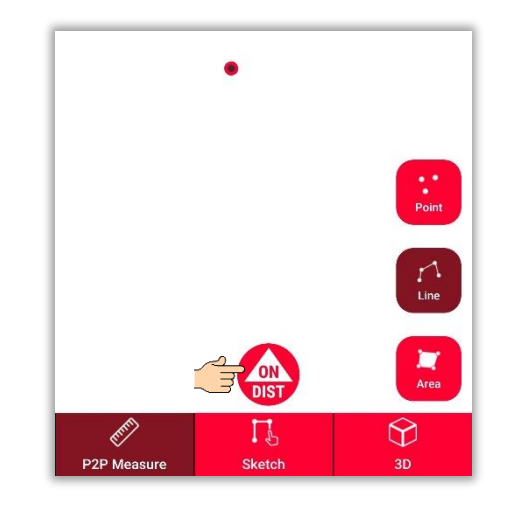

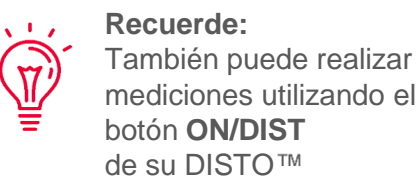

Vuelva a hacer clic en el botón de objeto para finalizar mediciones

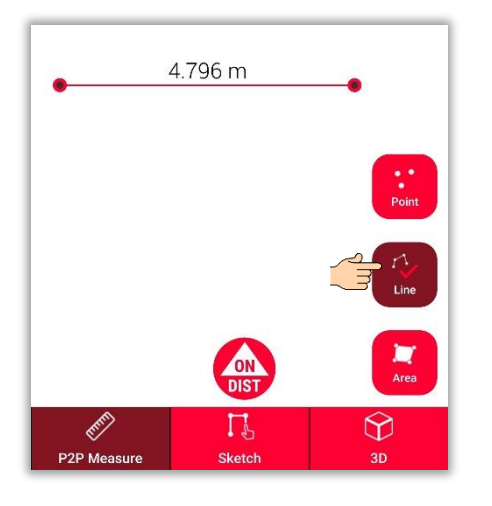

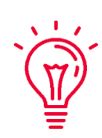

**Recuerde:** Lleve a cabo la medición cerca de un punto existente para capturarlo

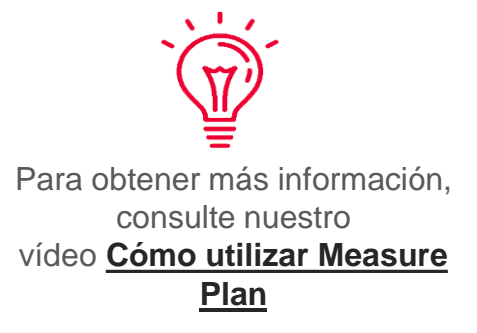

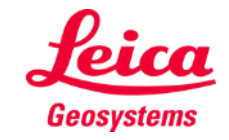

# **Measure Plan Vista de boceto**

Cambie a la **vista de boceto** para modificar su plano:

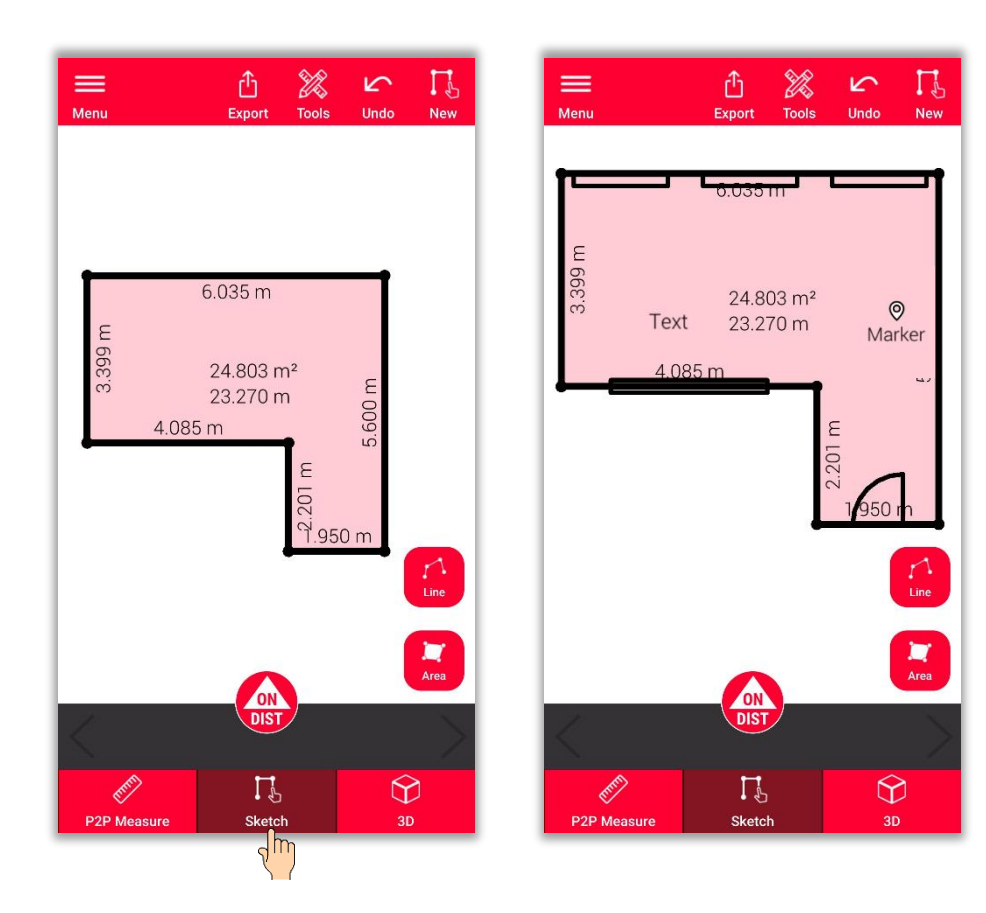

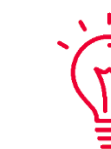

- **En la vista de boceto puede realizar las siguientes tareas:**
- Dibujar líneas o áreas nuevas y medirlas con su DISTO<sup>™</sup>
- Añadir **aberturas** a su boceto
- Definir la **altura de la habitación**
- Añadir **textos** y **marcadores**

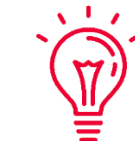

### **Recuerde:**

Puede regresar a la **vista P2P Measure** para medir más puntos, líneas o áreas en cualquier momento, pero no es posible sobrescribirlos

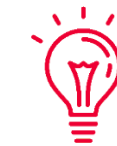

Para obtener más información sobre cómo trazar bocetos, por favor consulte:

- Nuestros cursos de formación de **Sketch Plan**
- Nuestro vídeo **[Cómo utilizar Sketch Plan](https://www.youtube.com/watch?v=rCXYxYakBJU&list=PL0td7rOVk_IX8miDhck8PzpeQ-J6Ly9e5&index=10&t=0s)**

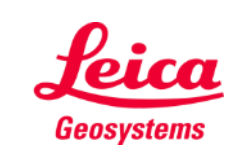

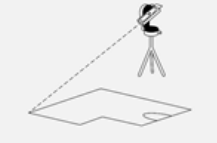

# **Measure Plan Intersección**

- Utilice la función **Intersección** si una esquina no aparece visible y no es posible apuntar hacia ella
- Mida un punto en cada una de las dos paredes situadas junto a la esquina no visible
- Los puntos definen dos planos verticales y su intersección calcula la esquina no visible

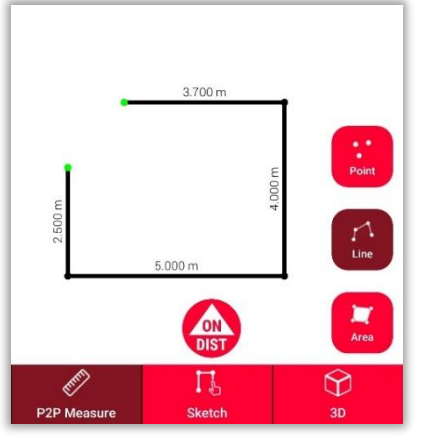

En **P2P Measure**: Mida el punto en la pared situada junto a la esquina oculta

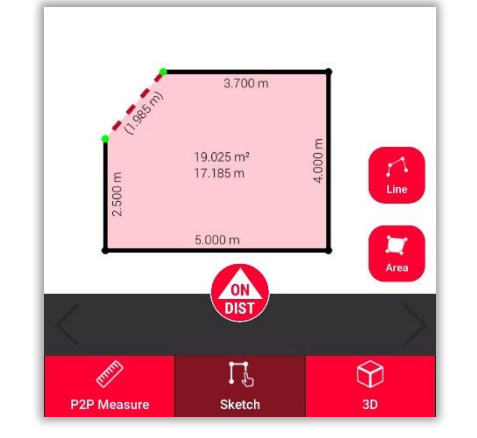

En **Sketch**: trace una línea entre los dos puntos y selecciónela

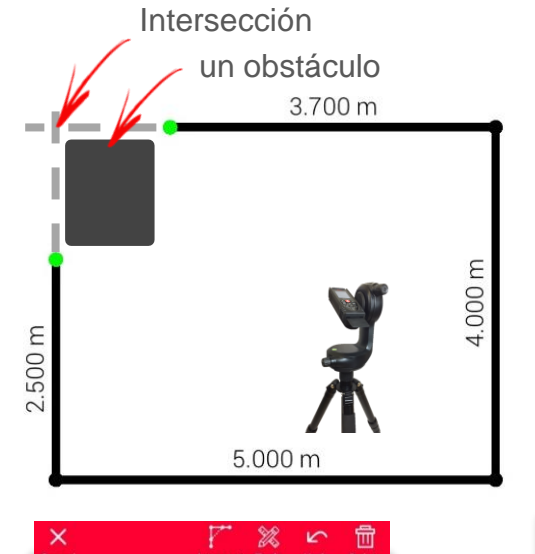

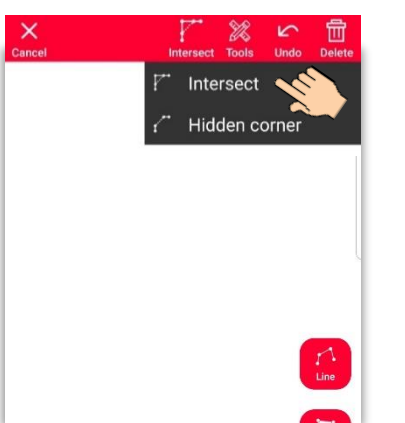

Seleccione la función **Intersección**

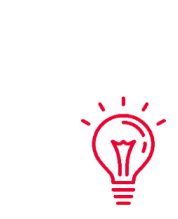

**Nota:** Esta herramienta permite designar una esquina cuyas paredes se intersecan en un ángulo **distinto de** 90 grados

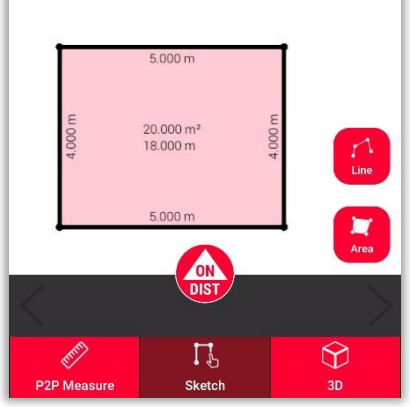

La línea seleccionada se sustituye automáticamente por la intersección

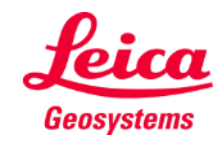

# **Measure Plan Rincón oculto**

- Utilice la función **Rincón oculto** si una esquina está oculta junto con toda la pared adyacente a ella
- Mida un punto adicional en la segunda pared visible
- La herramienta calcula la esquina oculta

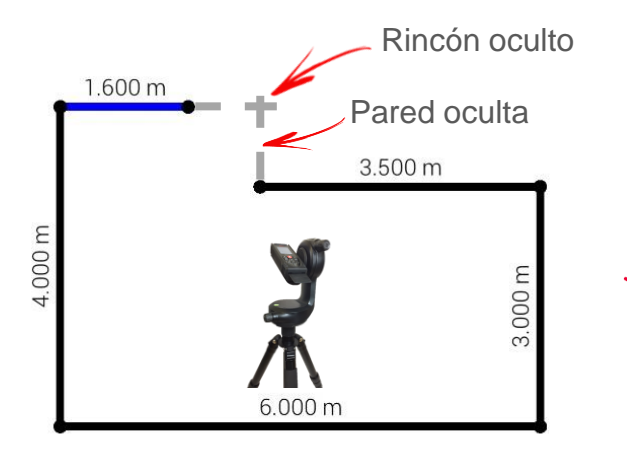

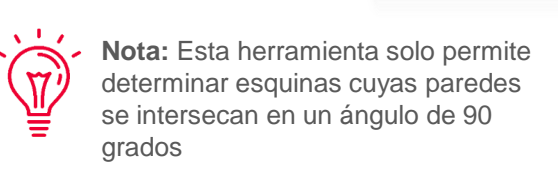

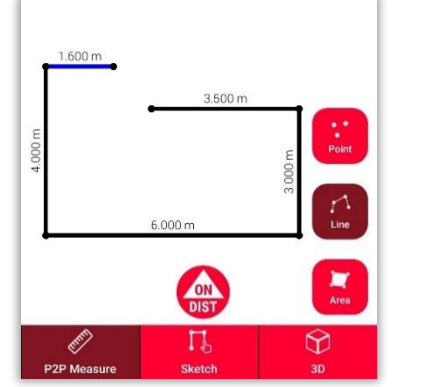

En **P2P Measure**: Mida un punto en la pared situada junto a la esquina oculta

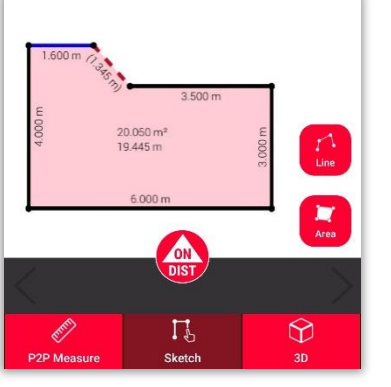

En **Sketch**: trace una línea entre los dos puntos y selecciónela

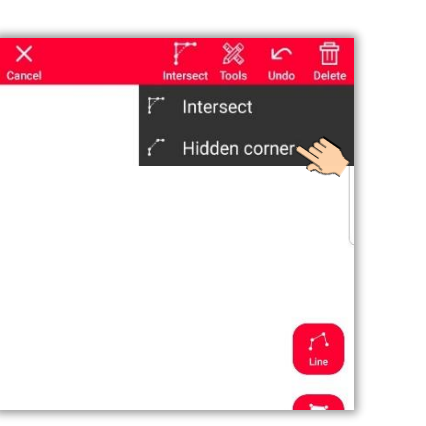

Seleccione la función **Rincón oculto**

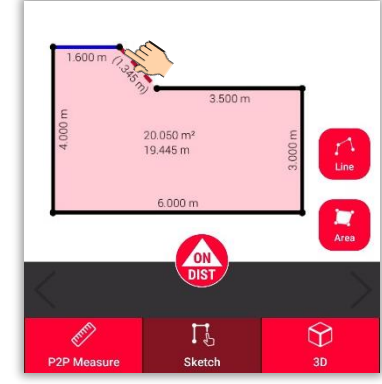

Seleccione el punto que desee mover

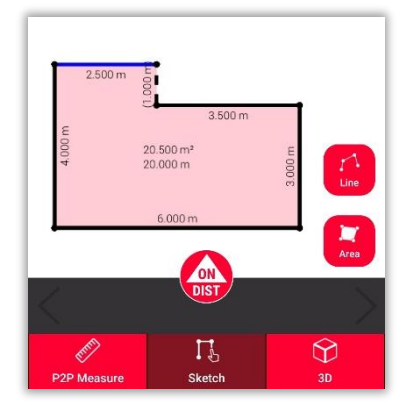

La línea seleccionada se sustituye por la pared oculta y el punto, por la esquina oculta

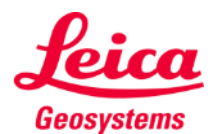

**Measure Plan** 

# **Measure Plan Vista 3D**

Cambie a la **vista 3D** para ver una representación en 3D del plano de planta medido:

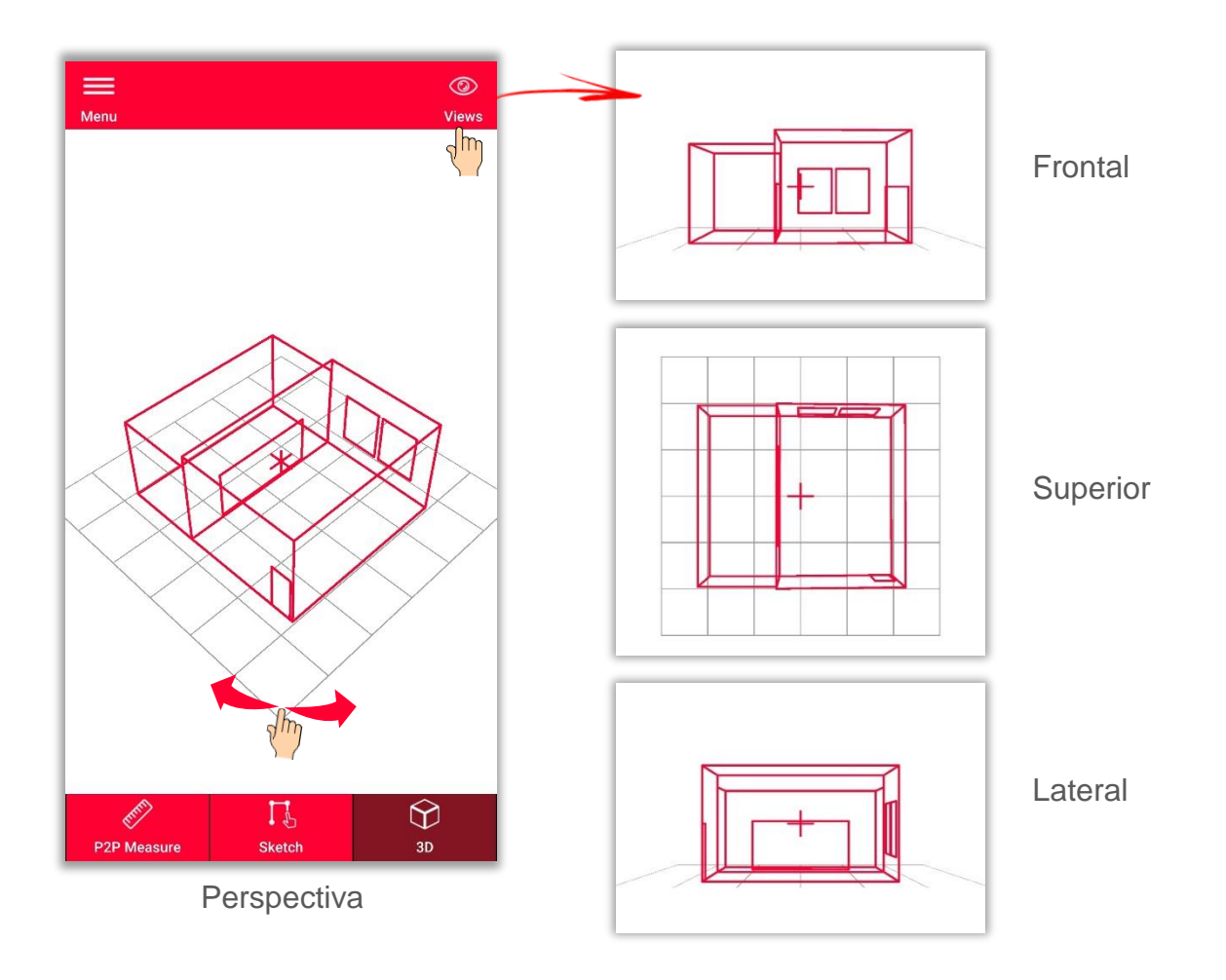

Es posible aplicar zoom a la vista y girarla, o bien seleccionar las vistas **Frente**, **Superior** o **Lateral** utilizando el botón **Vistas**

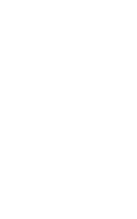

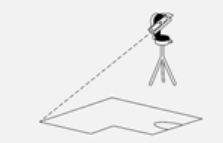

# **Measure Plan Reubicación**

- **Utilice la función Reubicación para mover** su ubicación a una posición nueva y añadir información importante al dibujo existente
- Es un método útil cuando no es posible medir todos los datos deseados desde una **ubicación única**.

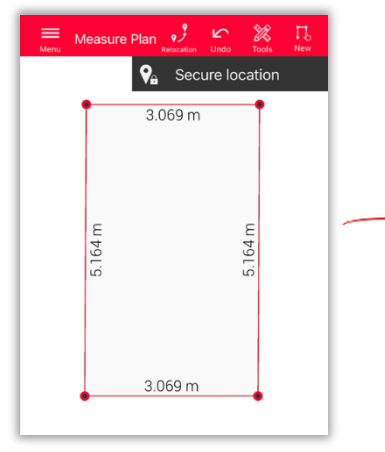

Haga clic en el icono **Reubicación** y empiece por **Asegurar localización.**

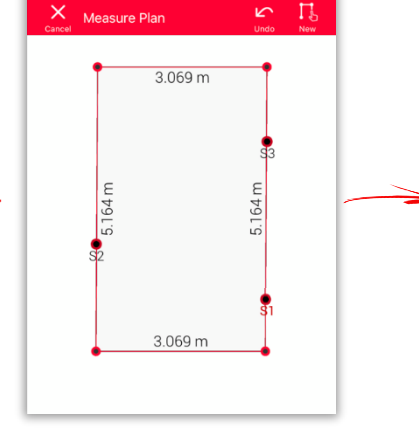

Mida **3 puntos de seguridad.** Asegúrese de que estos sean **visibles** también desde la posición nueva.

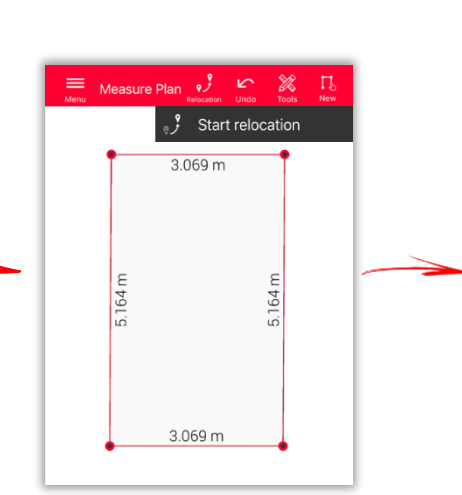

Vaya a la **posición nueva** y seleccione **Iniciar reubicación.**

**Consejo:** Es posible medir más de 3 puntos de seguridad. Tan solo tiene que seleccionar Asegurar localización y continuar como se describe.

**Consejo:** Es posible combinar los puntos de seguridad de distintas ubicaciones aseguradas.

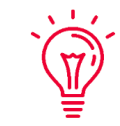

**Consejo:** Asegúrese de utilizar objetivos al establecer y medir puntos de seguridad; esto garantizará una buena precisión .

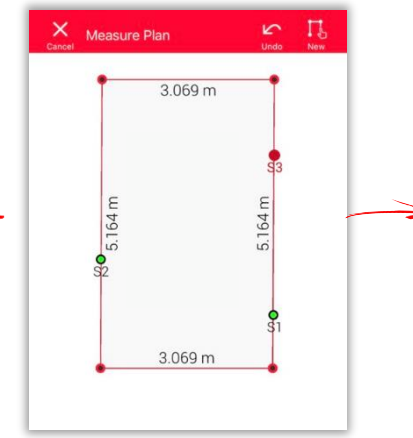

Mida los **puntos de seguridad** otra vez.

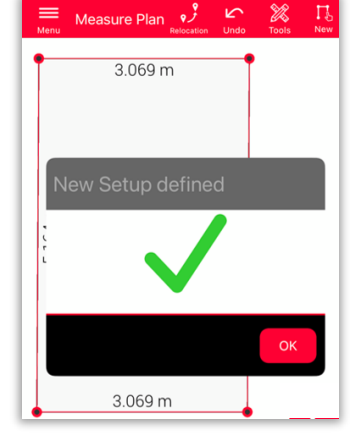

Ahora puede continuar con la medición **desde esta nueva ubicación.**

- when it has to be right

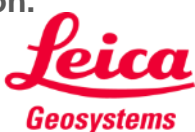

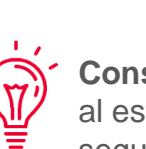

**Exporte** su plano en múltiples formatos:

▪ **JPG**

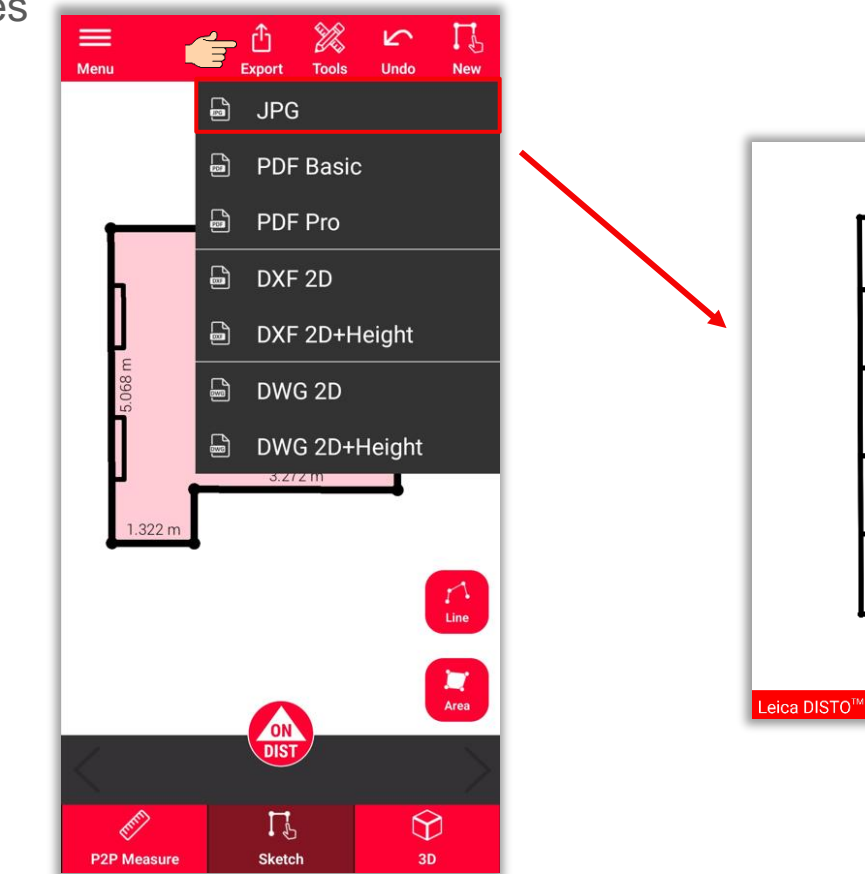

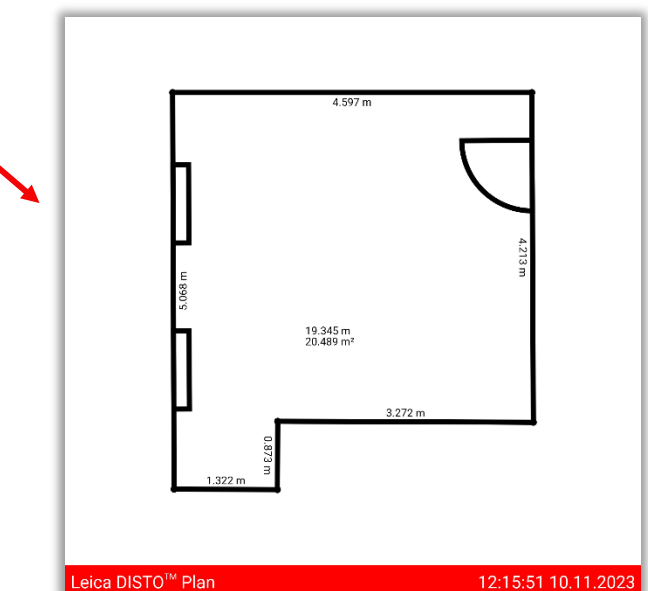

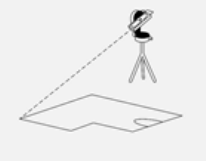

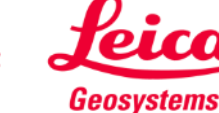

**Exporte** su plano en múltiples formatos:

- JPG
- **PDF Basic**
- **PDF Pro**

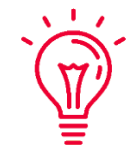

En un archivo PDF Pro encontrará todos los detalles relativos a las características medidas

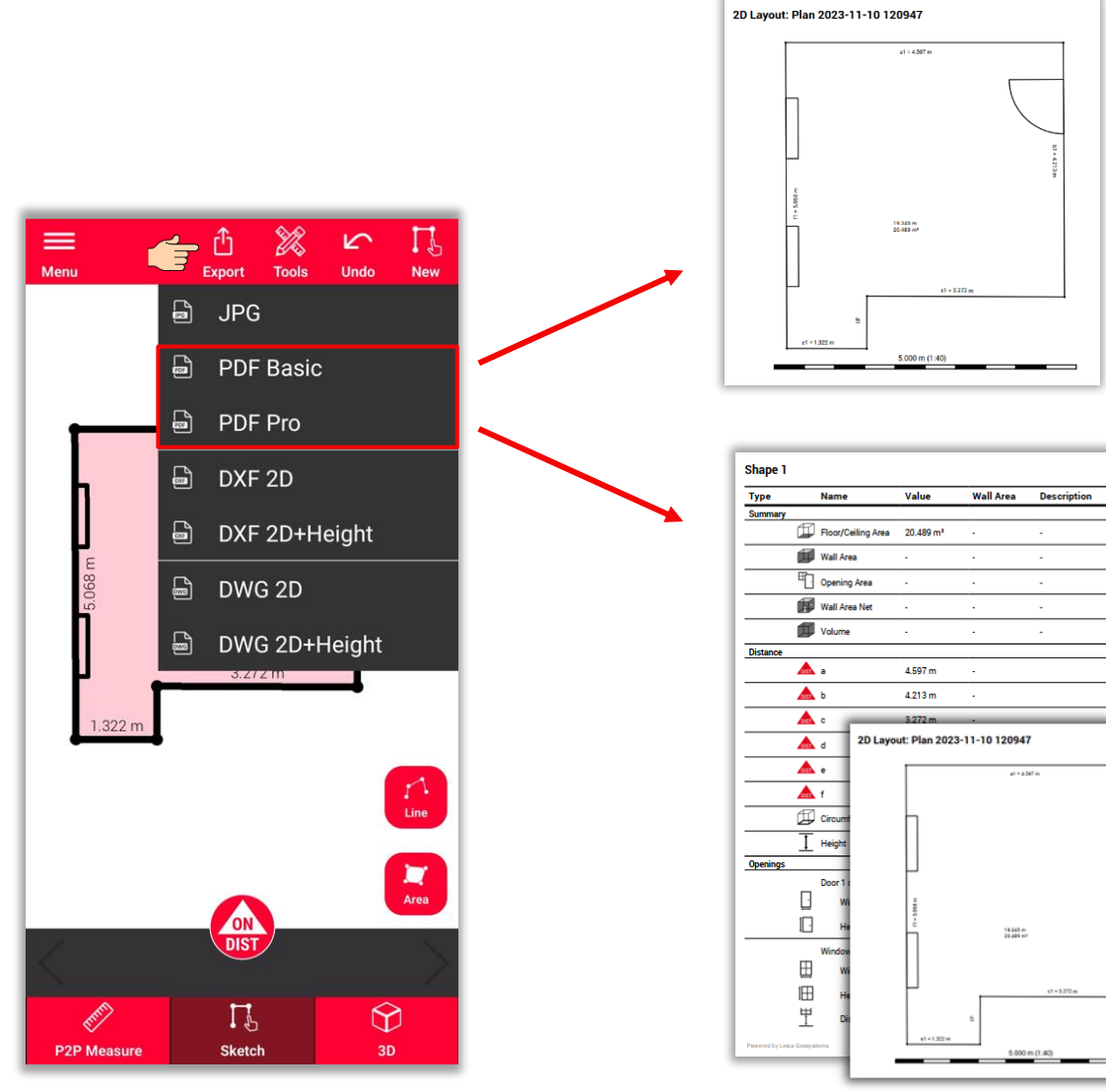

**Measure Plan** 

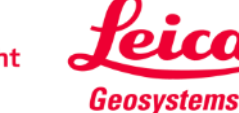

**Exporte** su plano en múltiples formatos:

- JPG
- PDF Basic
- PDF Pro
- **DXF 2D**
- **DWG 2D**

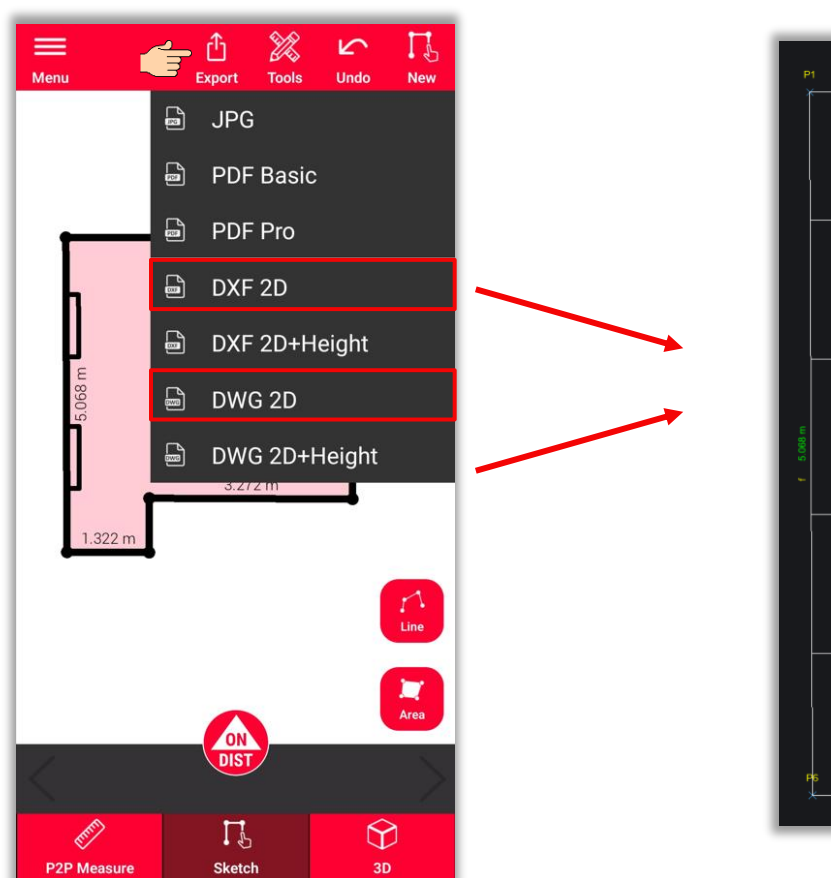

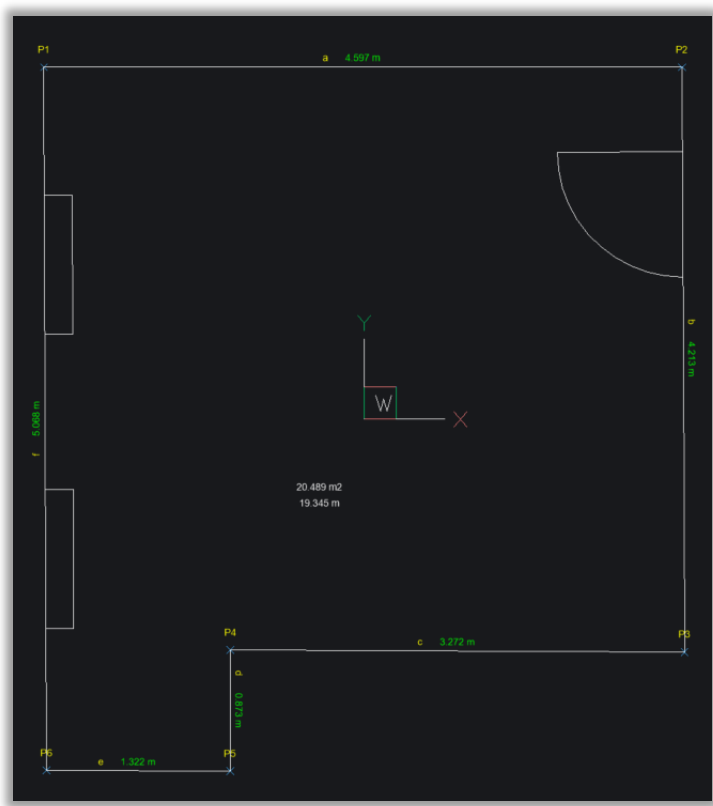

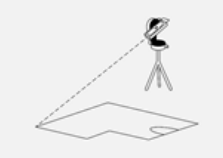

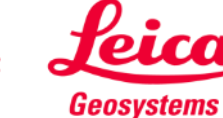

**Exporte** su plano en múltiples formatos:

- JPG
- PDF Basic
- PDF Pro
- DXF 2D
- DWG 2D
- **2D + altura DXF**
- **2D + altura DWG**

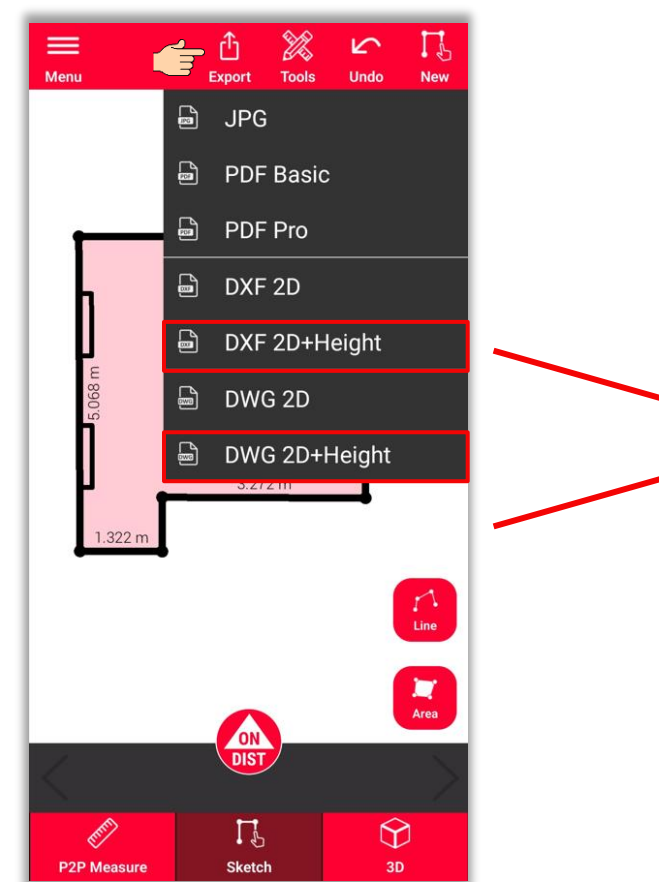

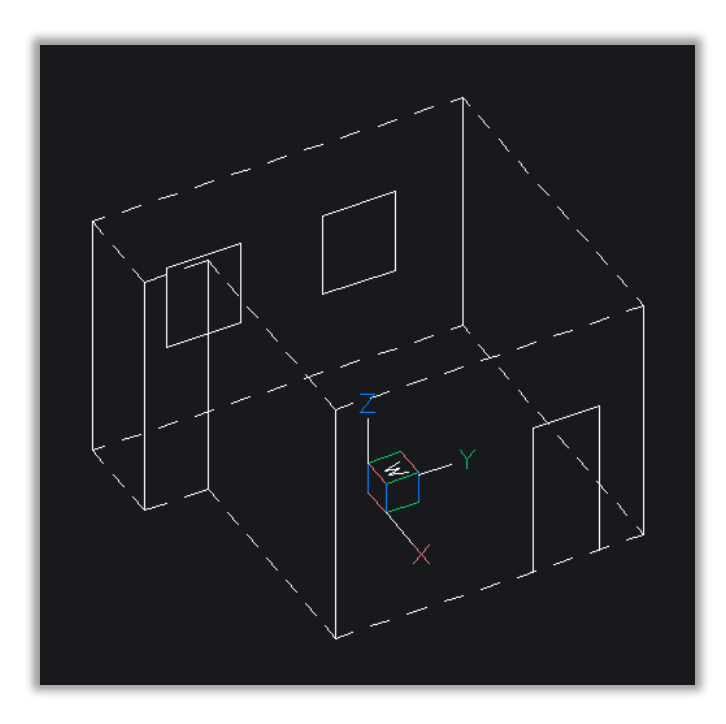

- when it has to be right

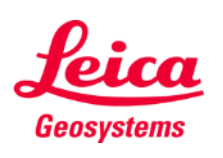

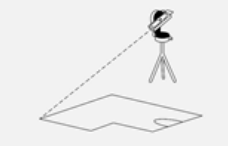

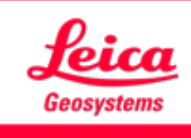

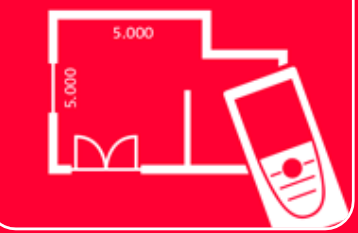

# Aplicación DISTOTM Plan

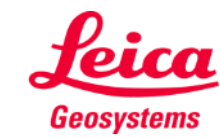